#### 1. **Go to the School website** "**www.dongseo.ac.kr**"

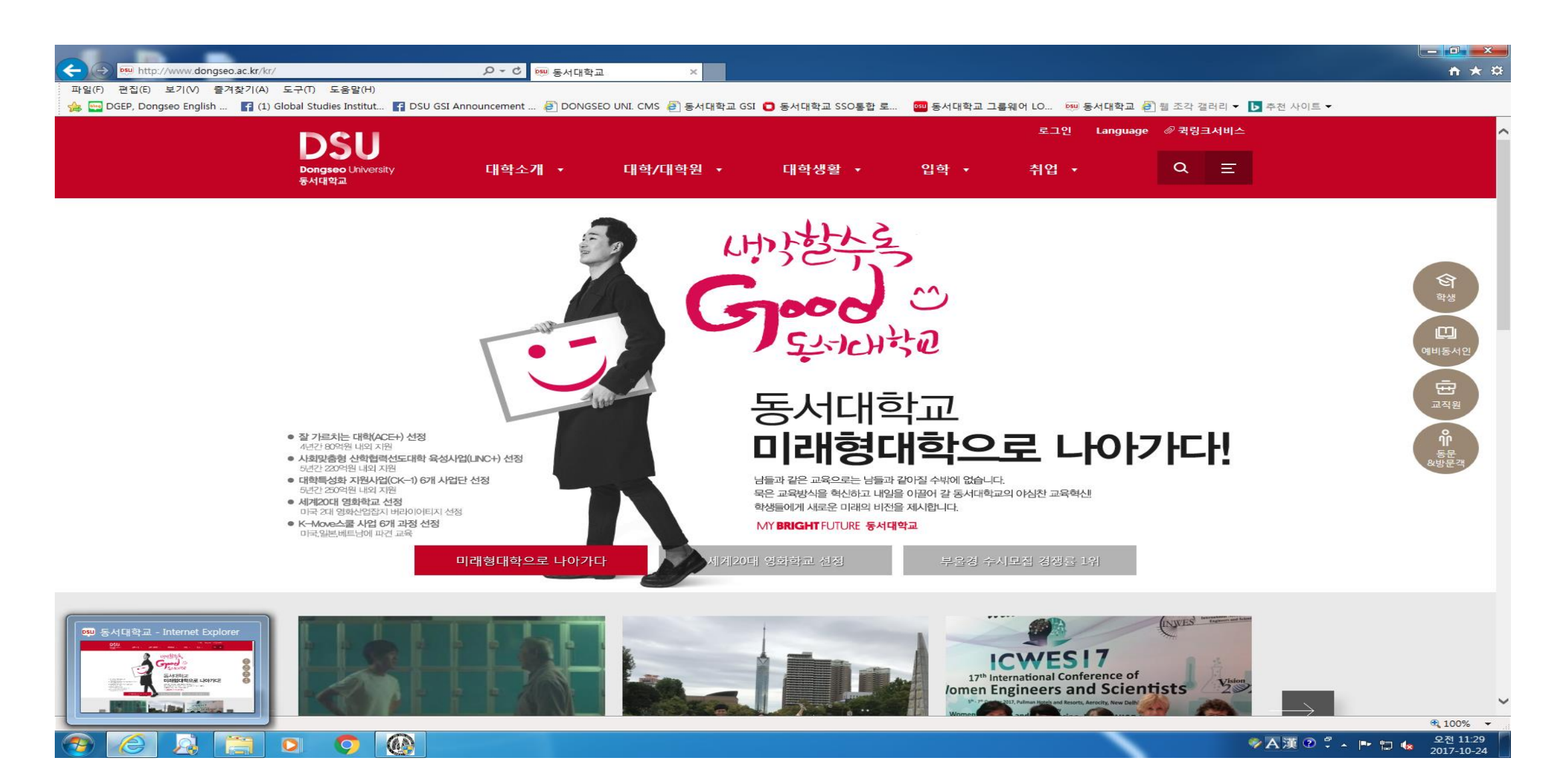

### 2. Click "퀵링크서비스" and "학생지원시스템"

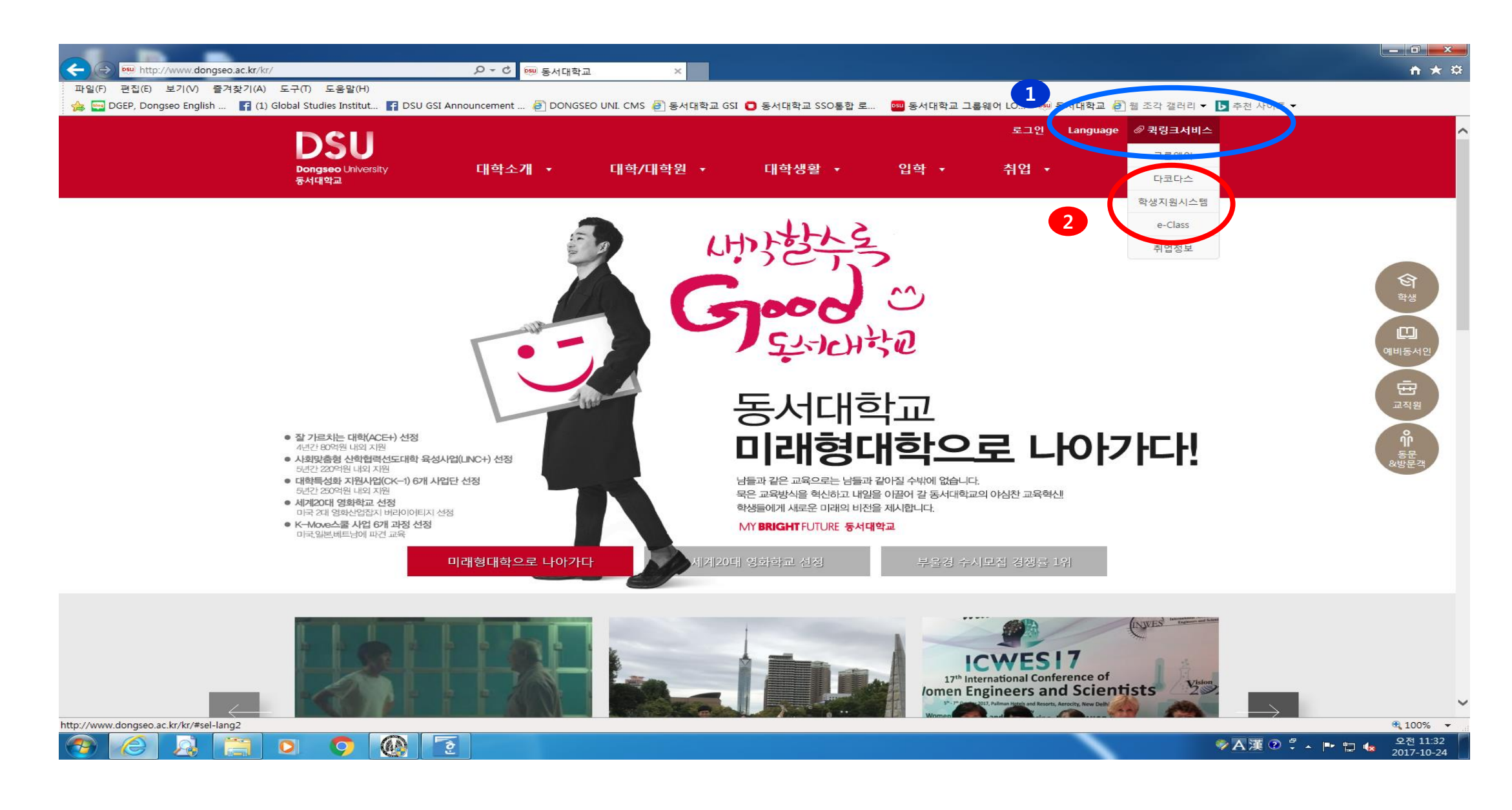

### 3. **Type your ID & password and click** "**LOGIN**"

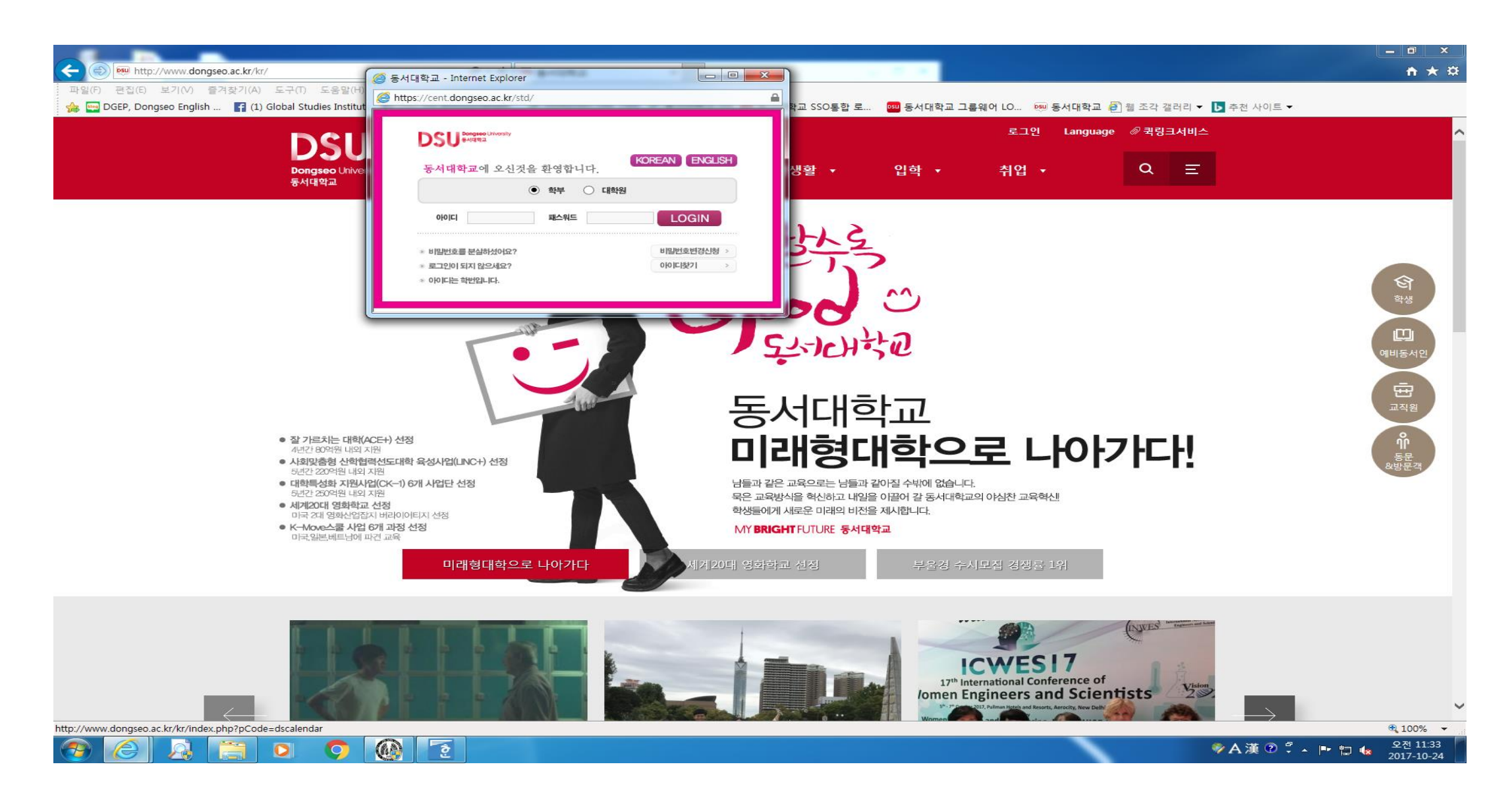

# **4. Click "Class Registration"**

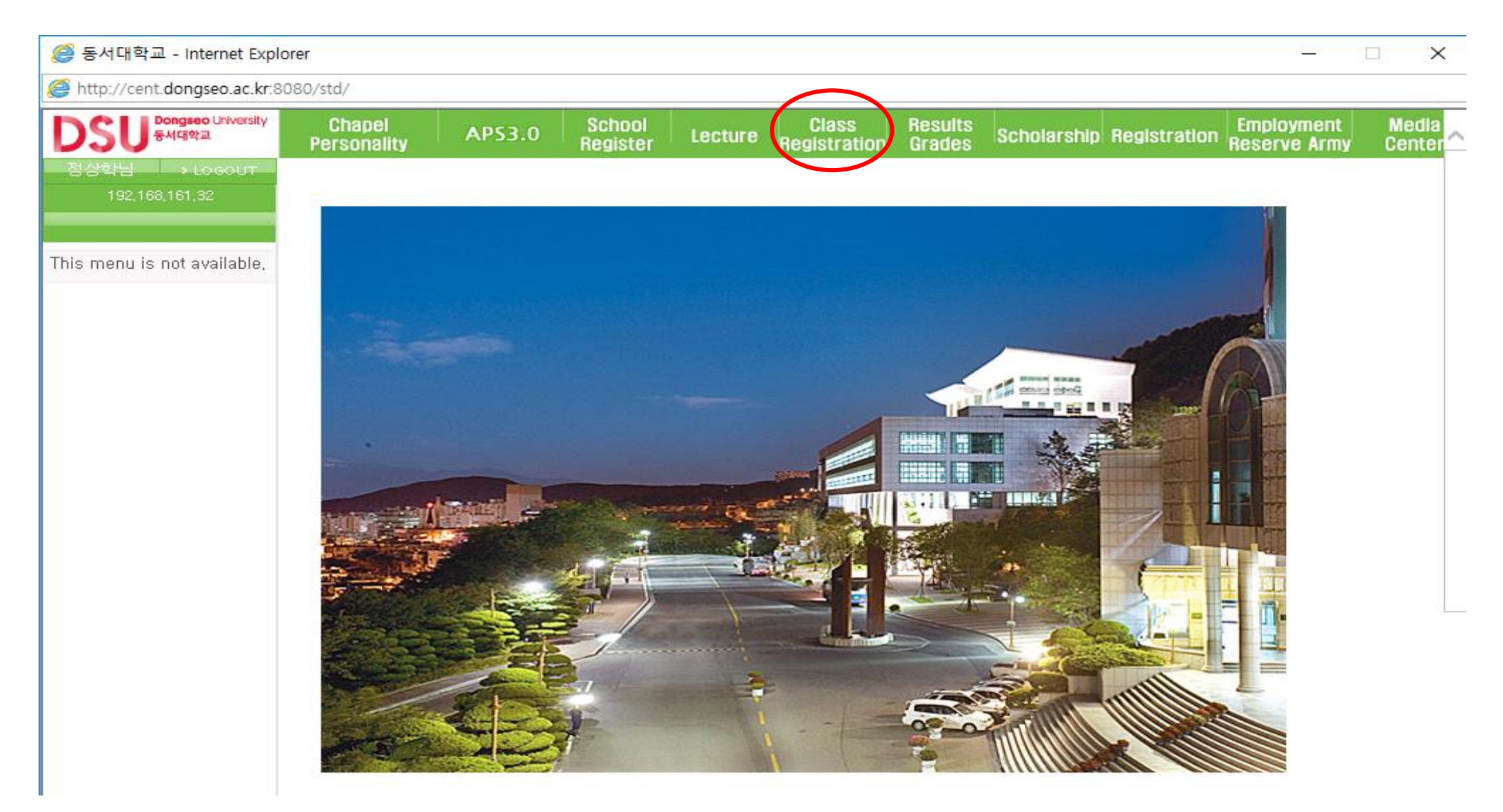

### **5. Click "Course Evaluation Survey (Midterm)"**

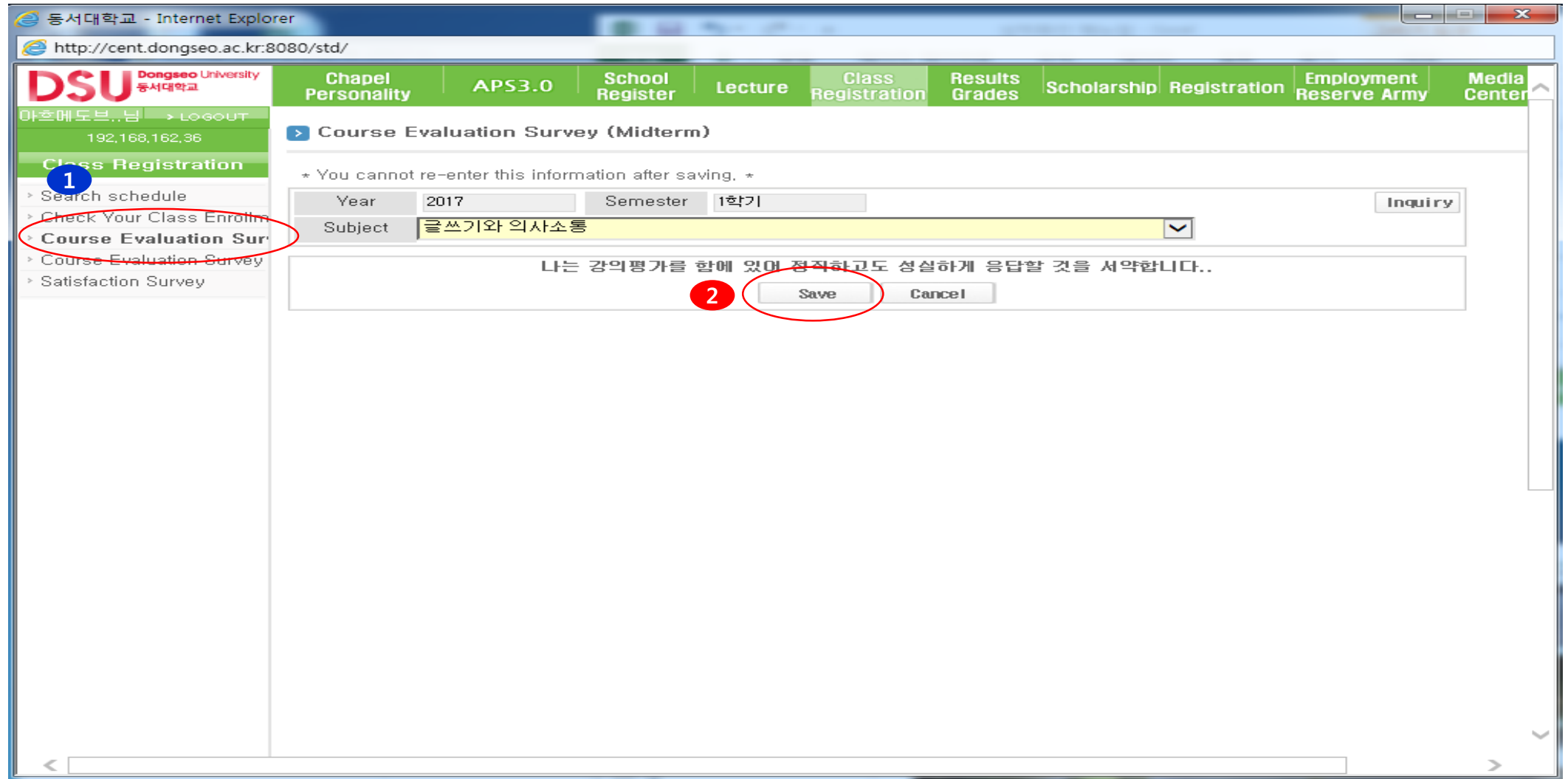

# **6. Choose "Subject"**

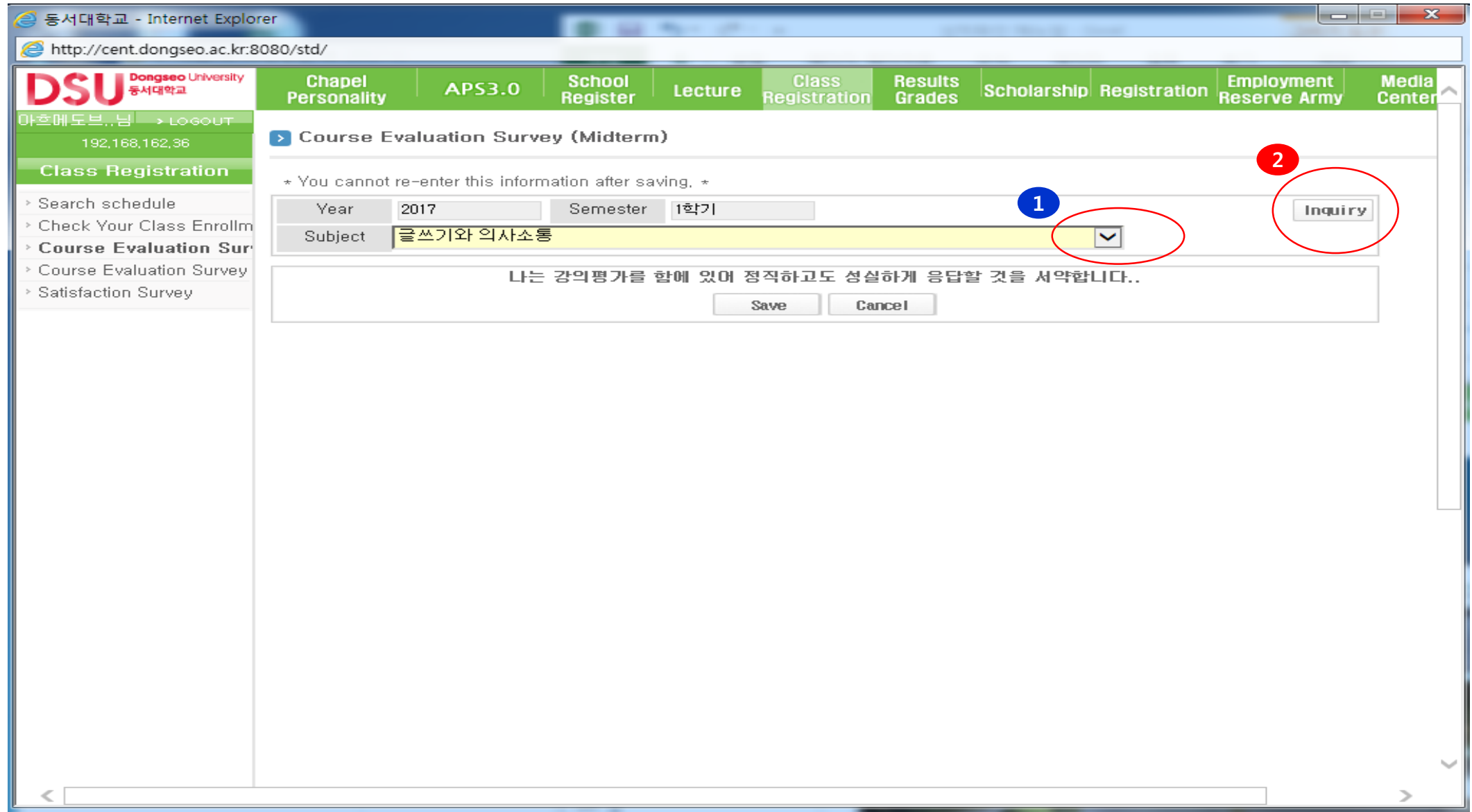